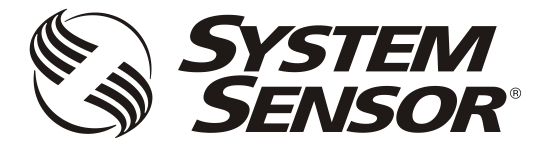

# **FAAST LT**

**FIRE ALARM ASPIRATION SENSING TECHNOLOGY®**

**ADVANCED SET-UP AND CONTROL GUIDE**

## **CONTENTS**

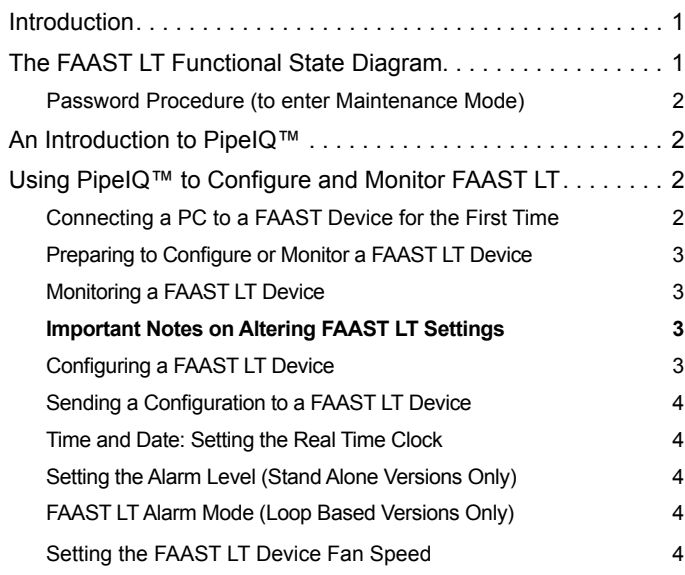

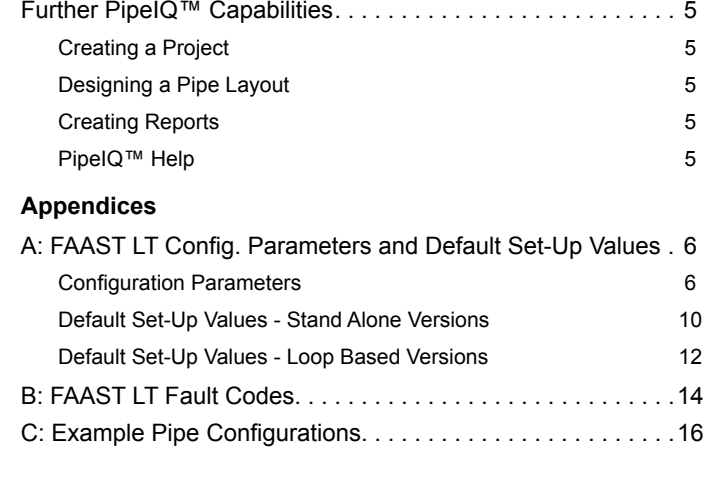

Keep this document for future reference

## **INTRODUCTION**

The FAAST LT aspirating smoke detector is an advanced smoke sensing system for use in early warning and very early warning applications. The system continuously draws air from the controlled environment through a series of sampling holes to monitor the environment for smoke particulate. A range of sensing, operating and output facilities can be configured in the FAAST LT unit by the end user. This is accomplished by programming and downloading control parameters from a PC running the proprietary software application, *PipeIQ™* (Version 2.3 and above). This manual describes how to monitor and configure the various operating parameters available in a FAAST LT unit via the user interface provided by PipeIQ™.

## **THE FAAST LT FUNCTIONAL STATE DIAGRAM.**

In operation, the device can be in one of 6 possible states:

- Initialization
- Normal
- Maintenance
- Remote Maintenance
- Service Mode
- Power Out Of Range state

The routes in and out of these states are shown in the diagram below.

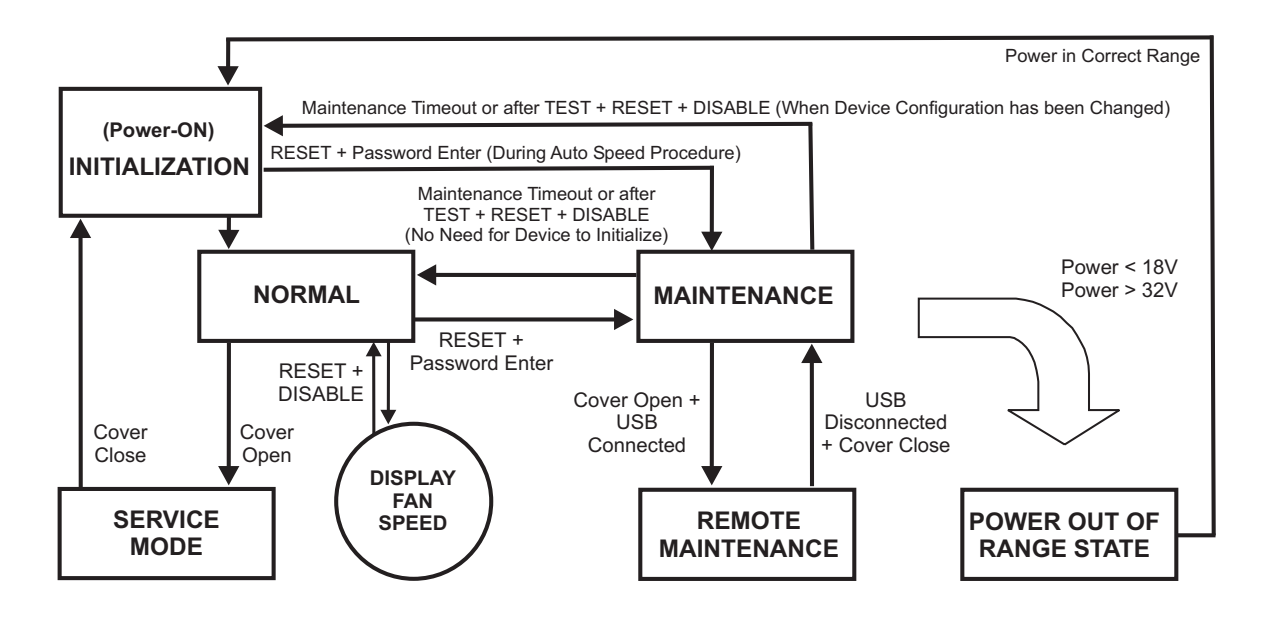

## **Power-On/Initialisation**

A FAAST LT device always powers on in the *Initialisation* state where internal checks are completed before entering the *Normal* state.

## **Normal**

In the *Normal* state the FAAST LT operates as a smoke detector. The main button actions are not active, apart from the combination *Reset + Disable* which shows the fan speed number, and the *Reset* button itself providing access to the *Password Procedure* to go to the *Maintenance* state.

**Note:** For the loop based FAAST LT device, the module address will only respond to a panel poll when in *Normal* mode.

## **Maintenance**

When the correct password is entered, a FAAST LT device will enter the *Maintenance* state (See *Password Procedure* for more information). The front panel buttons are enabled for maintenance functions and the FAAST LT unit can be linked to a PC. (See *Remote Maintenance* state).

A FAAST LT device will automatically time-out of the *Maintenance*  state after a preset period of inactivity (Default is 5 minutes).

## **Remote Maintenance**

The USB connection can only be used when the FAAST LT device is in the *Remote Maintenance* mode. To enter the *Remote Maintenance* mode, first put the device into *Maintenance* mode, open the hinged front cover and connect to a PC with a USB cable (within 5 minutes). In *Remote Maintenance* mode it is possible to control, monitor and re-programme the FAAST LT device via the PC using PipeIQ™ (Version 2.3 and above).

The *Remote Maintenance* mode does not have a time-out. The FAAST LT device will return to *Maintenance* mode when the USB cable is unplugged and the door is firmly shut. (Note: if the door is not shut within 5 minutes of removing the USB cable, the unit will enter *Service* mode.).

## **Service Mode**

When the FAAST LT device is in *Normal*, the *Service Mode* state is entered automatically when the front cover is opened. The FAAST LT unit switches off the power to the unit. Once the service action is complete, and the front cover is closed, the FAAST LT device restarts automatically.

## **Power Out Of Range State**

If the PSU voltage is out-of-range, the FAAST LT unit will stop working, switching off the power to the unit and signalling a power fault and a general fault.

The FAAST LT device remains in this state until it is re-powered or restarts automatically when the supply voltage returns to within the correct range.

# **PASSWORD PROCEDURE (To enter Maintenance Mode)**

Press and hold **RESET**; left hand flow indicator will turn yellow then green.

Release **RESET** and FAULT indicator will switch on green. The left hand flow indicator will blink green indicating the device is ready for the first digit.

Press **DISABLE** to increment the LEDs 1…9; press **TEST** (tick button) to select a digit.

The flashing airflow segment will turn solid green and the next segment will begin to flash indicating set the next digit. When the 4th digit is selected, all 4 airflow segments are turned off. If the password is accepted the FAULT indicator will remain green and the unit enters *Maintenance* mode. If the password is incorrect the FAULT indicator flashes yellow and the unit remains in *Normal*  mode. **The Default password in 3111**.

If no button is pressed for 10s during the password sequence, the unit returns to *Normal* mode. If there is no activity in *Maintenance* mode for 5 minutes (default), the fault indicator blinks green for 15s and then the unit returns to the *Normal* state.

When the USB cable is plugged into the unit, it switches to *Remote Maintenance* mode; the maintenance time-out is disabled.

## **AN INTRODUCTION TO PIPEIQ™**

## **Overview**

The PipeIQ™ software program is a convenient and powerful Windows® based application that can be used to set-up and monitor the performance of FAAST LT Aspiration devices via a graphical user interface on a PC.

PipeIQ™ also provides facilities to develop and verify the performance of pipe network solutions, configure the design parameters to suit local fire codes and standards and generate pipe layout diagrams, BoMs, parameter tables and event log reports.

With a detailed Help Menu to guide the user through the different screens and options. PipeIQ™ is a comprehensive package to support the use of the FAAST LT detector in aspirating applications.

## **The PipeIQ™ User Interface**

The graphical user interface for PipeIQ™ includes a title bar, menu bar, toolbar, left pane, right pane, and status bar as described in the following table:

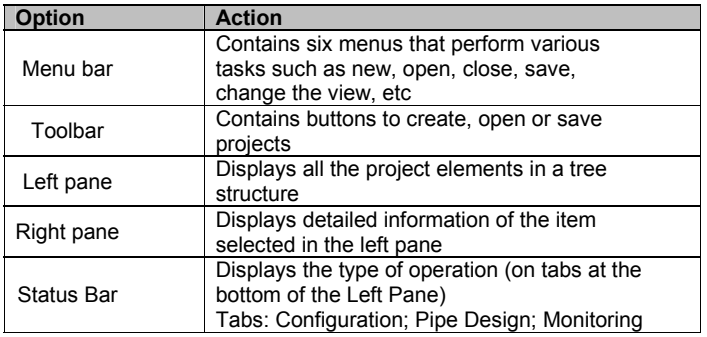

## **USING PIPEIQ™ TO CONTROL OR MONITOR FAAST LT**

## **FAAST LT USB Connection**

PC connectivity is provided by an on board USB **B** socket located in the middle of the FAAST LT unit behind the hinged front cover. The USB interface allows access to a range of additional options, via the PipeIQ™ application software (supplied).

Note: To connect, access or change any FAAST LT configuration parameters, the device must be in *Maintenance* mode (See *Password Procedure* to enter *Maintenance* mode).

## **Connecting a PC to a FAAST LT Device for the First Time Minimum System Requirements**

Microsoft Windows 7, 8 or 10 (for 10, PipeIQ™ version 2.5.1 or higher required), XP - SP3 (not recommended).

## 1 GB of RAM.

Graphics hardware with 128 MB of memory and support for OpenGL 2.0 or later.

5 GB of free hard disc space

The USB driver will be installed automatically during the PipeIQ™ installation procedure. This should *NOT* be declined during the installation process.

*Note: It is strongly recommended that some form of training is taken before using PipeIQ™ (contact your distributor for information on this)*. The information provided in this manual is only a short overview.

## **Preparing to Configure or Monitor a FAAST LT Device**

To connect and communicate with a FAAST LT device via the PC USB port, PipeIQ™ must be running a project (.mdf file) that matches the type of FAAST LT device being used. If no project exists on the PC, one will have to be created prior to connecting (See *Creating a Project* section).

## **To communicate with a FAAST LT Device.**

Ensure that the FAAST LT unit is in *Maintenance* mode, PipeIQ™ is running on the PC, and a USB cable is connected from the internal socket to the PC.

In PipeIQ™, open the project file associated with the FAAST LT device to be monitored. The **Left** pane in PipeIQ™ will show the aspirating system tree (loading the file may take a little while).

Click on the **FAAST LT Device** to highlight it.

Select **Connect Device** from the **Tool** menu.

Follow the on-screen instructions to make the connection.

The device is connected when a *Green Tick* is indicated by the device. A *Red Cross* indicates that the device is not connected.

Select the **Monitoring**/**Configuration** tab as required.

#### **Monitoring a FAAST LT Device**

Once connected to a FAAST LT device, PipeIQ™ can be used to monitor the device; it is possible to check the status (read device information), review event logs, activate relays, test the fan speed and reset the device.

Open a relevant project, highlight the FAAST LT device, Select *Connect Device* from the *Tools* menu and make the connection. Double click the FAAST LT device to open the large pane on the right side of the screen. View the device status features by clicking on the *Monitoring* tab. An additional tab at the top of the pane provides access to further features.

Ensuring that the FAAST LT device is highlighted in the left pane, Select **Device information** from the *Tools* menu to view further info.

For more information on using the *Monitoring* options, see the PipeIQ™ *Help* Menu.

## **IMPORTANT NOTES ON ALTERING FAAST LT SETTINGS**

FAAST LT devices are shipped with factory default parameters that should be adequate for many aspirating applications; a list of these parameters is shown in *Appendix A*. If these factory default parameters are altered, the validity of the new settings must be confirmed.

*The FAAST LT device is approved to EN54-20 classes A, B and C (CPR 305/2011). To ensure adherence to this standard, the class of any pipe/hole configuration and detector sensitivity must be determined using the design feature of the PipeIQ™ software (version 2 and higher).*

#### **Air Flow Settings**

The FAAST LT operating settings can only be changed using the PipeIQ™ application. Pipe layouts should be verified for EN54:20 compliance by running a PipeIQ™ simulation project (via the **Pipe Design** tab) and evaluating the results against the strict approval criteria in the program. Sensitivities, air flow rates and limits etc are adjusted and optimised within PipeIQ™; the FAAST LT parameter values are created in the pipe design project and stored in an associated configuration file. The resulting air flow rate should be set as the reference flow into the configuration by pressing the **Apply to Configuration** button in the PipeIQ™ *Pipe Design* mode, which will automatically set the new airflow limits.

Modifying the reference flow arbitrarily from within the *Configuration* screen is not recommended. Changing the fan speed using the manual mode from within the *Configuration* screen should be avoided. These change options are available primarily for test

purposes only. Manually setting the fan speed to change the air flow will not alter the associated hi/lo flow limit settings in the FAAST LT unit. Therefore this option should not be used to set or change air flow values in an EN54 compliant pipe system; the PipeIQ™ *Pipe Design* facility should always be used.

#### **Delay Settings**

The default values for flow fault delay, general fault delay, prealarm and alarm delay, and remote output alarm time that are pre-set into the FAAST LT unit are critical for compliance to the EN54:20 standard.

Within the *Configuration* options it is possible to increase delay times for these actions, but any changes should be made with extreme caution. Increasing any of these delays should not be done without a clear understanding of the consequences to the requirements of the EN54:20 standard.

An increase/decrease in flow above/below the Flow High / Flow Low limits will result in a Flow Fault after a factory default delay of 60 seconds. Once the flow is returned to a normal level, the fault condition will be cleared immediately.

In environments where the sampled airflow may be affected by sudden temperature/pressure changes due to air handling units, doors opening/closing etc. or there is a risk of physical interference with the sampling point, it may be necessary to increase the delay between the flow going out of limits and signalling a Flow Fault condition. Delay values of up to 240 seconds before signalling a fault are available when setting up the detector. This is to allow time for the air pressures to stabilise after the temporary event.

## **Configuring a FAAST LT Device**

The PipeIQ™ configuration interface provides a method for viewing and editing the device configurations. Once connected to a FAAST LT device, PipeIQ™ can be used to configure the device; it is possible to set up relay actions, fan speed, critical times and dates, event log requirements and other operational parameters. For the Stand Alone versions it is also possible to configure the alarm thresholds.

With the *Configuration* options selected, the *General* tab displays in the right pane, with further options available using the **Advanced** button (details such as passwords, time-outs and external input information). If a new project was created, the initial screen display will show the factory default settings for the device type selected.

Select the **Alarms and Relays** tab to show details such as relay latching, alarm mode settings and delays.

Select the **Channels and Sensors** tab to show details such as fan speed settings and sensor or channel disablement.

**Note:** There are some differences between the graphic screens for the FAAST LT stand alone and loop based units, owing to the variation in control and operation between the two.

For more information on using the *Configuration* options, see the PipeIQ™ *Help* Menu.

Follow the steps below to configure a FAAST LT device.

- 1) Open a relevant project, highlight the FAAST LT device, Select *Connect Device* from the *Tools* menu and make the connection. Double click the FAAST LT device to open the large pane on the right side of the screen. View the device settings by clicking on the *Configuration* tab. At this point, the screen will show the configuration *from the current project file*, *NOT* the actual device configuration.
- 2) Ensuring that the FAAST LT device is highlighted in the left pane, Select **Get Configuration** from the *Tools* menu; the FAAST LT current configuration parameters will be uploaded from the device and shown on the PC screen. Note that this uploaded data from the device will overwrite the configuration file values in the current project.
- 3) Set the configuration as required and click **Apply**, then **OK**.
- 4) To save this new device configuration in the current project select **Save** from the *File* menu, or to save as a new project select **Save As** from the *File* menu and enter a new filename.
- 5) **To actually change the operating settings in a FAAST LT device, it is necessary to connect to the unit and send across the configuration file using the USB link; see**  *Sending a Configuration to a FAAST LT Device* **section.**

#### **Sending a Configuration to a FAAST LT Device**

The *Send Configuration* option in PipeIQ™ will download the saved configuration settings from a PC to a FAAST LT device. Before sending the configuration information, ensure that the device is connected and communicating with the PC.

Select the *Configuration* tab.

In the left pane, right-click the device and then choose the **Send Configuration** option, or choose **Send Configuration** from the *Tools* menu.

Enter the *Maintenance Password* into the dialogue box and click **Download**.

A confirmation message appears. Click **OK**.

**Note:** When a new configuration is downloaded to a FAAST LT device, the new parameters are not used immediately; it is necessary to exit from the *Maintenance* mode. Disconnect the PC and remove the USB cable, close the front cover and then wait for the *Maintenance* mode time-out (or press the three front panel buttons for 2 seconds - see the *FAAST LT Quick Installation Guide*) and allow the device to restart.

Remember that the data uploaded from the FAAST LT device will overwrite the configuration file in the current project. It is recommended that a copy of the original configuration is made and stored before any changes are made to the FAAST LT control parameters (after selecting *Get Configuration* from the *Tools* menu, select *Save As* from the *File* menu).

For more information on using the *Configuration* options, see the PipeIQ™ *Help* Menu.

#### **Time and Date: Setting the Real Time Clock**

The time and date clock in the FAAST LT device is set up independent of the configuration parameters.

With the *Monitoring* tab selected in the left pane and the FAAST LT device highlighted, ensure that the *Actions* tab is selected in the right pane. The clock configuration section is located in the bottom left of this pane.

Click **Get** to refresh the date and time display.

Click on **Change FAAST LT Clock** to adjust the date and/or time. Follow the on-screen instructions and then click **Update**. Click **OK** to finish. The clock is immediately reset.

## **Setting the Alarm Level (Stand Alone Versions Only)**

The FAAST LT detector uses an internal laser smoke sensor in each channel. The laser sensor has 9 sensitivity levels allowing 9 different Alarm or Pre-Alarm settings to be available in the detector; these are shown in the table following:

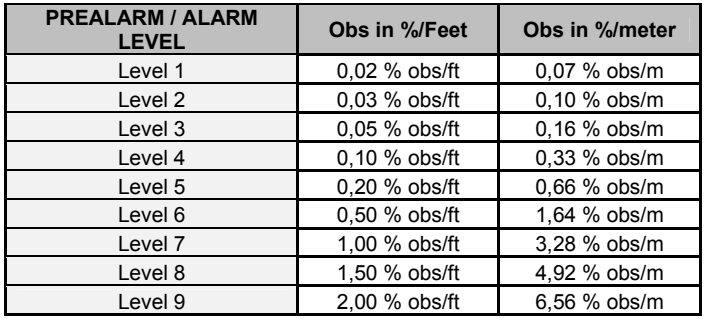

To set these levels, ensure the *Configuration* tab is selected in the left pane and click the *Advanced* button in the *Channels and Sensors* tab of the right pane. Set the required alarm value from the drop down menu.

Using the **Day/Night** mode, a second set of Alarm and Pre-Alarm levels can be configured.

In the common chamber version of the FAAST LT ( 1 channel - 2 detectors), it is possible to configure the detector to give alarm when only 1 sensor **(OR)** or when both sensors **(AND)** reach the alarm level.

#### **FAAST LT Alarm Mode (Loop based version only)**

For a FAAST LT device that uses loop communication the smoke alarm decision is made at the panel.

**Note:** When the common chamber version is used (1 channel - 2 detectors) the alarm level for the two detectors must be set at the same value in the panel.

The panel can activate an Alarm status at the FAAST LT unit in one of two ways, pre-settable in the configuration parameters.

#### **Sensor Alarm Mode**

In this mode, the FAAST LT unit monitors the sensors' remote outputs; these are under the control of the panel. When the panel sets the remote output ON, the related sensor channel will go into alarm; when the remote output turns OFF, the channel will exit the alarm state.

#### **Module Alarm Mode**

In this mode the FAAST LT Alarm state is controlled via the channel module. When the panel sends the output activation ON command to a channel module, the related channel will go into alarm. To exit the alarm state the panel must send the output activation OFF command to the module address.

**Note:** When the FAAST LT device is set to *Sensor Alarm Mode*  and an output activation ON command has been sent to the module address, no alarm LEDs or alarm relay activation will be performed. Also, when the FAAST LT device is in *Module Alarm Mode* the alarm latching options are not allowed.

## **Setting the FAAST LT Device Fan speed**

Before leaving the factory, an air velocity reference value is set into each FAAST unit. This equates to an optimum air flow of approximately 45 l/min. Default high/low flow thresholds are set to guarantee a flow fault when the air flow is ±20% of the reference flow. The FAAST LT fan speed in each channel can be set to *Auto* or *Manual* control.

#### **Auto Mode**

In automatic fan speed mode, the unit will automatically initialise to the best fan speed related to the reference flow value at power ON.

#### **Manual Mode**

In manual fan speed mode, the unit uses the configured fan speed, and does not initialise the flow relative to the pre-set reference flow value. The fan speed can be set to operate in the range between 1 and 10 (highest speed).

#### **Fan Speed Test**

It is possible to test the fan speed setting using PipeIQ™ LT.

The FAAST LT device must be connected and communicating with the PC.

Select the *Monitoring* tab in the left pane and highlight the FAAST LT device to be tested; the *Actions* tab will appear in the right pane. In the **Test Fans Speed** box, select the desired fan speed against the required channel with the slider. Click **Test Fan**; after a short period the *Flowrate* will be displayed. To terminate the test, click **Stop**.

## **FURTHER PIPEIQ™ CAPABILITIES**

## **Creating a Project**

To create a project select **New** from the *File* menu or click on the toolbar.

The *New Project* dialog box appears.

In the **File Name** box, type the name of the project, and then click **Save**.

The PipeIQ™ LT project file is created.

A project can comprise a site, buildings, floors, and devices. When creating a project, these items are created by default; they must be defined before designing the pipe layout. For information on configuring elements on a site, see the PipeIQ™ Help (select **PipeIQ™ Help** from the *Help* menu.

**Note:** It is possible to add new buildings, floors and devices to a project after the initial site configuration is complete. Editing or modifying a project is carried out in the *Configuration* mode; for more information on adding elements to a project, refer to the PipeIQ™ Help Menu.

## **Designing a Pipe Layout**

To create an effective layout, the designer must have knowledge of the following:

Local codes and standards for the site

Pipe network design

Creating layouts using drawing packages (e.g. AutoCAD® software) and similar tools producing DXF format files.

For more information on using the Pipe Design Application Tools, see the PipeIQ™ Help Menu.

## **Creating Reports**

PipeIQ™ can generate the following reports.

Configuration Reports

Event Log Report

Pipe Layout

Bill of Materials.

For more information on using the Report options, see the PipeIQ™ Help Menu.

## **PipeIQ™ LT Help**

The online help is a guide through the PipeIQ™ application. The Help opens in a separate window where it is possible to search and navigate to information on different topics.

Select *PipeIQ™ Help* from the *Help* menu or press **F1**. When you press *F1* the help topic for the active window is invoked.

## **Using Help - Navigation Pane (Left Pane)**

This pane includes *Contents*, *Search* and *Index* tabs. Click on the tab to access the content of each.

**Index:** This tab contains a multilevel list of keywords and keyword phrases. To open a topic in the *Display* pane (Right pane) associated with a keyword, double click the keyword. If the keyword is used in more than one topic, a dialog box is displayed so you can select the topic to view, and then click **Display** or double-click the topic.

**Search:** This tab helps you to search for a topic or content. Type the word to search and press **Enter** on the keyboard. The list of topics is displayed below. Double click the topic to show it in the *Display* pane.

**Contents:** This tab lists the Table of Contents that contains categorized books and pages. When you double click a closed book it opens to display its topics, and when you click an open book it closes. Double click a topic to show it in the *Display* pane.

## **Using Help - Display Pane (Right Pane)**

The *Display* pane on the right of the online help displays the content for the selected topic.

**Blue Underlined Text** Indicates a link to a different topic.

**Green Italicized Text** Indicates a link to more information or images in the same topic. Re-click the link to hide the information or image.

# **A1: FAAST LT CONFIGURATION PARAMETERS**

All the FAAST LT configurable parameters are described in Table A1 below. The default values set into the unit at manufacture are listed in Tables A2 and A3. The user can change parameter values using the PipeIQ™ application software that runs on a PC and then upload the new configuration into the unit.

SA denotes a Stand Alone unit

LB is a Loop Based (addressable) unit

 $A \times$  denotes applicable

#### *Table A1: FAAST LT Configuration Parameters*

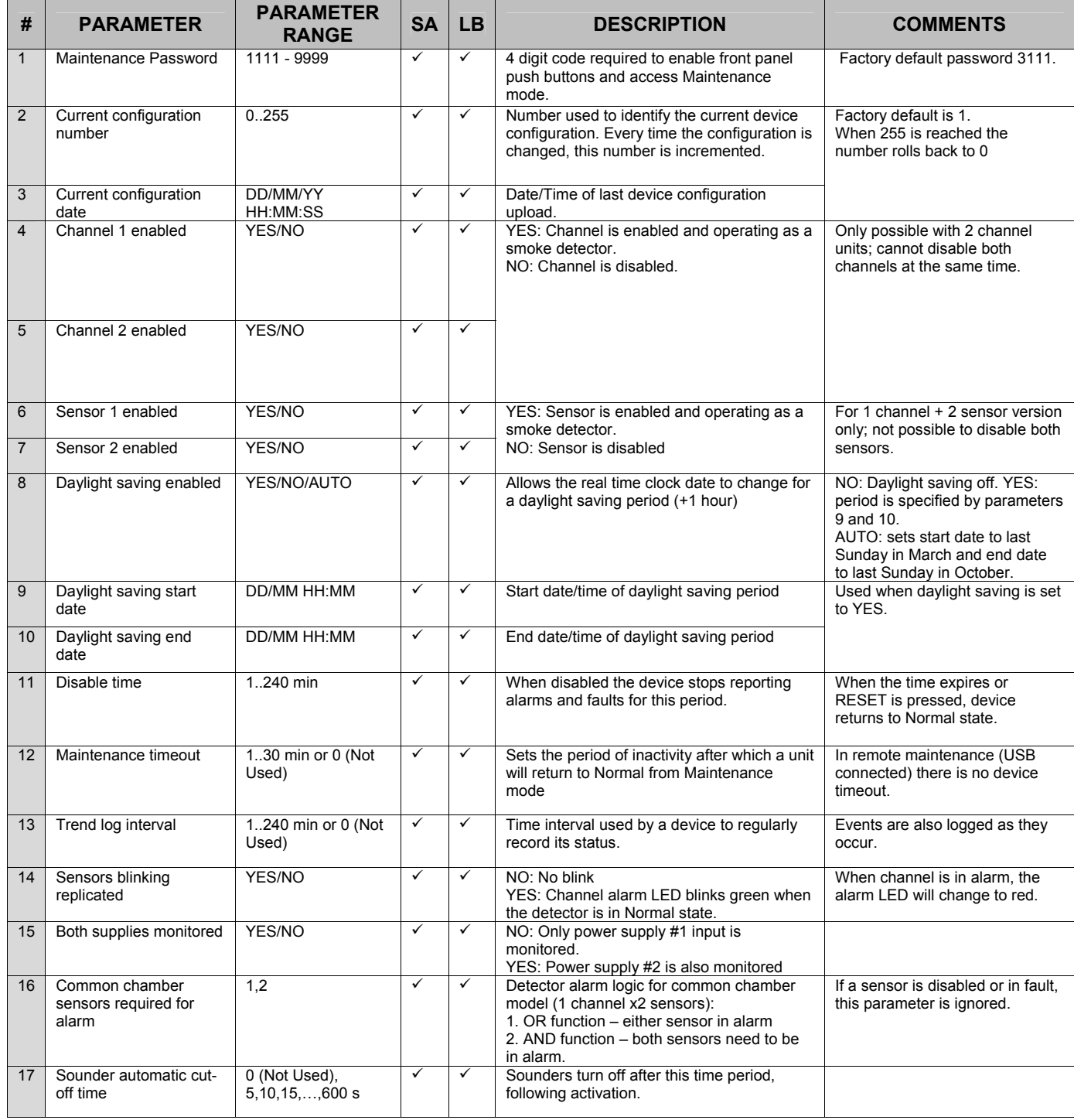

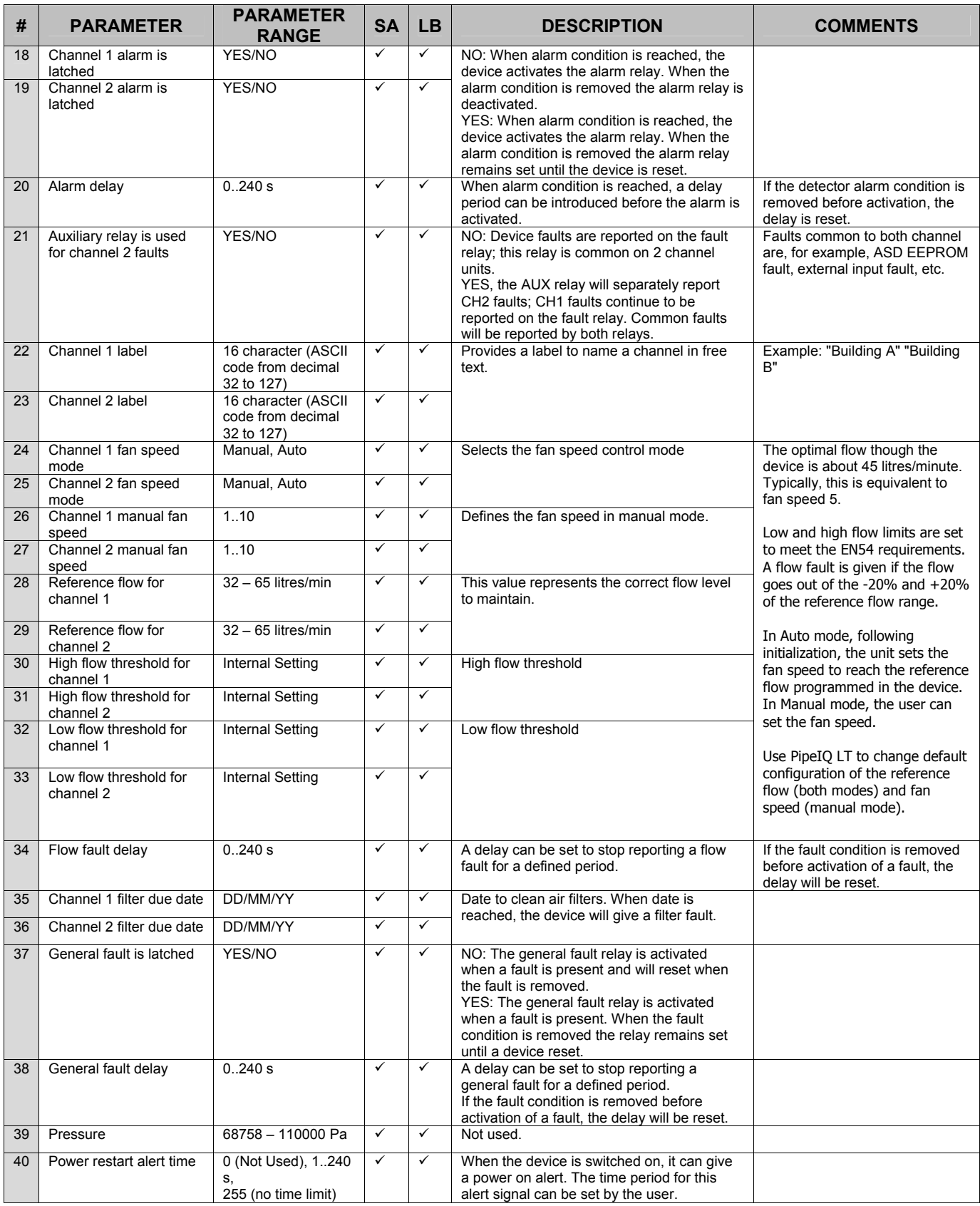

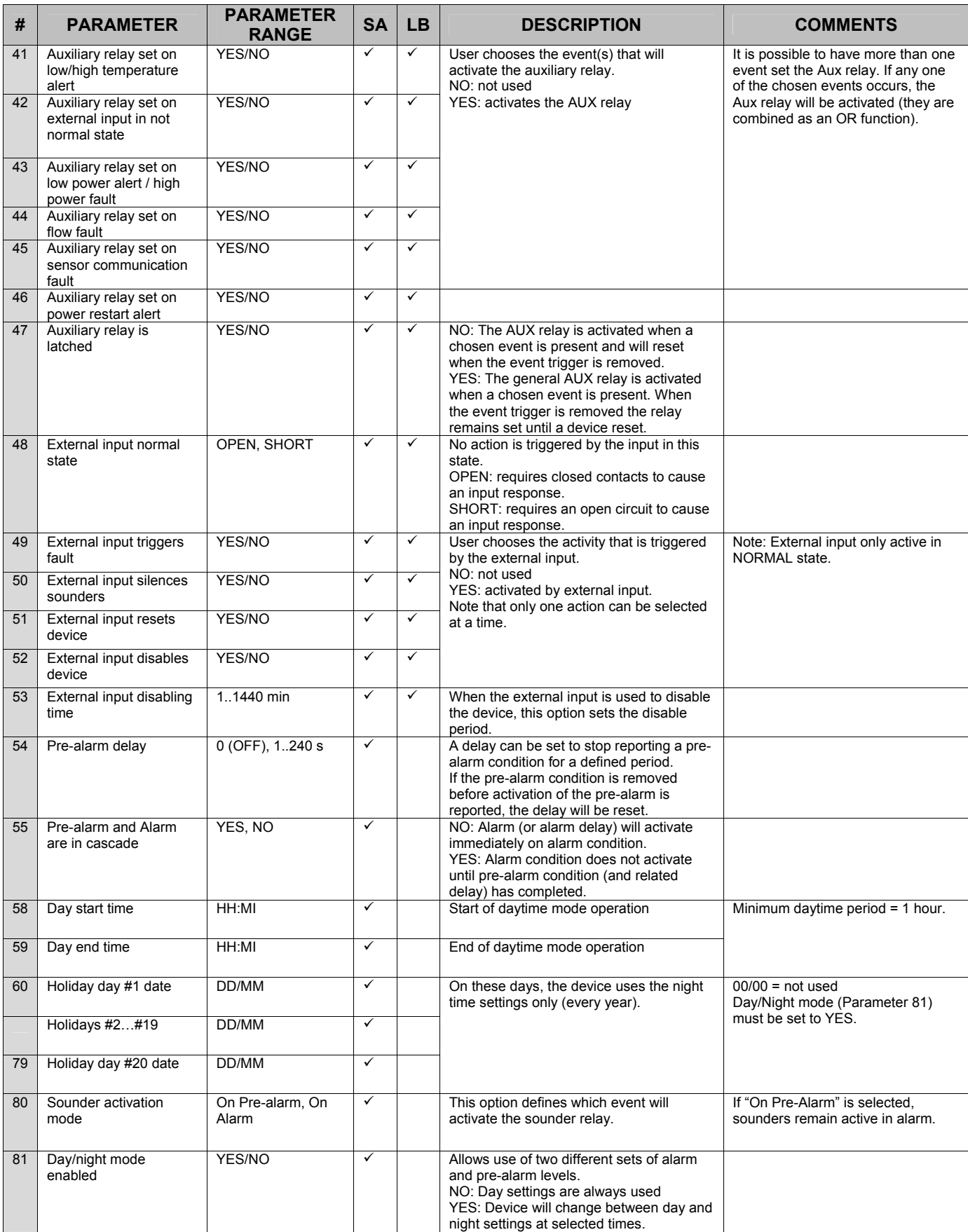

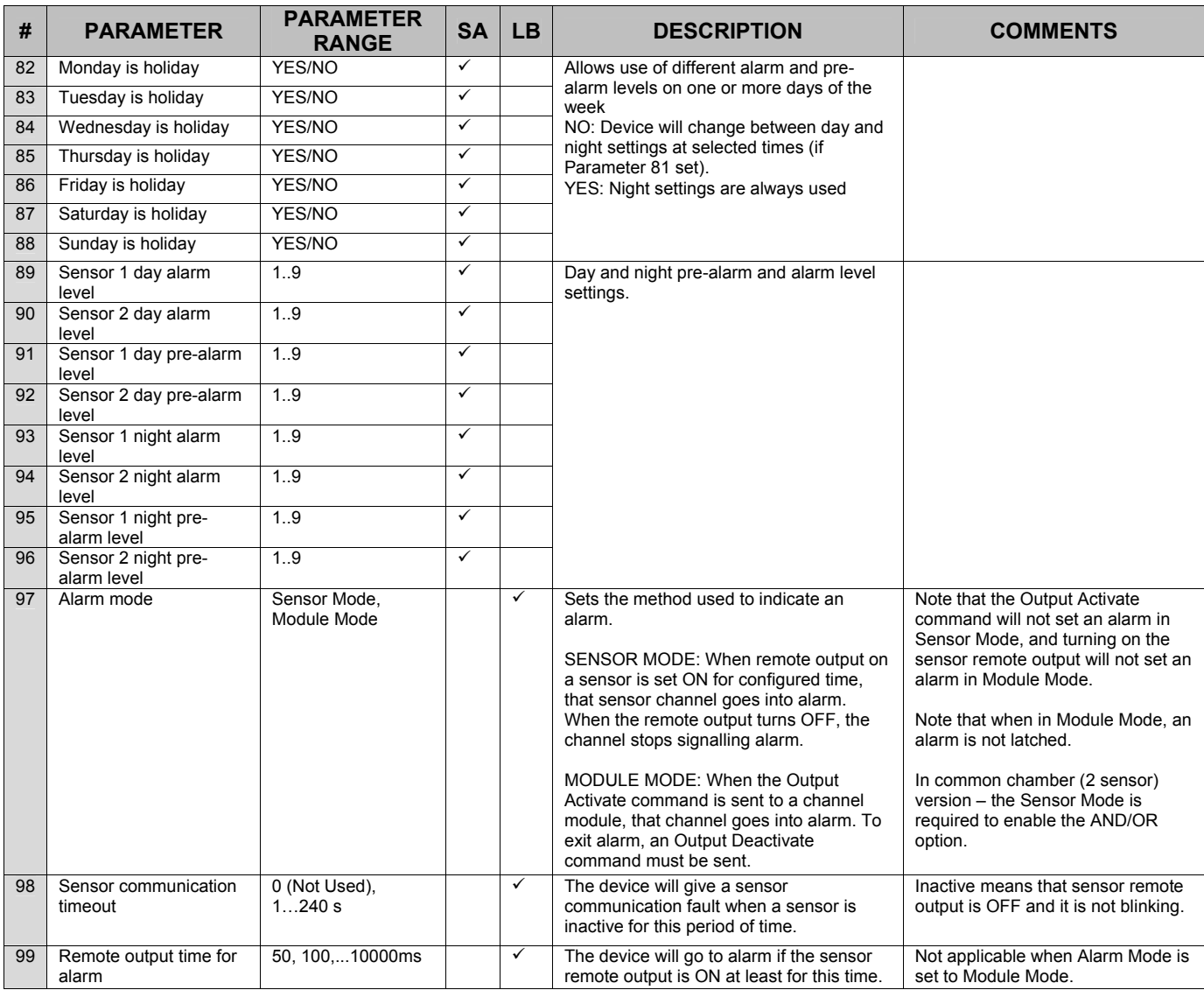

## **A2: FAAST LT DEFAULT SET-UP VALUES**

All the default value settings are listed in the following two tables. Table A2 refers to Stand Alone units, whilst Table A3 refers to Loop Based (addressable) units.

**X** means that a parameter is not applicable.

\* value set to Italian time zone at manufacture.

# *Table A2: Stand Alone Versions*

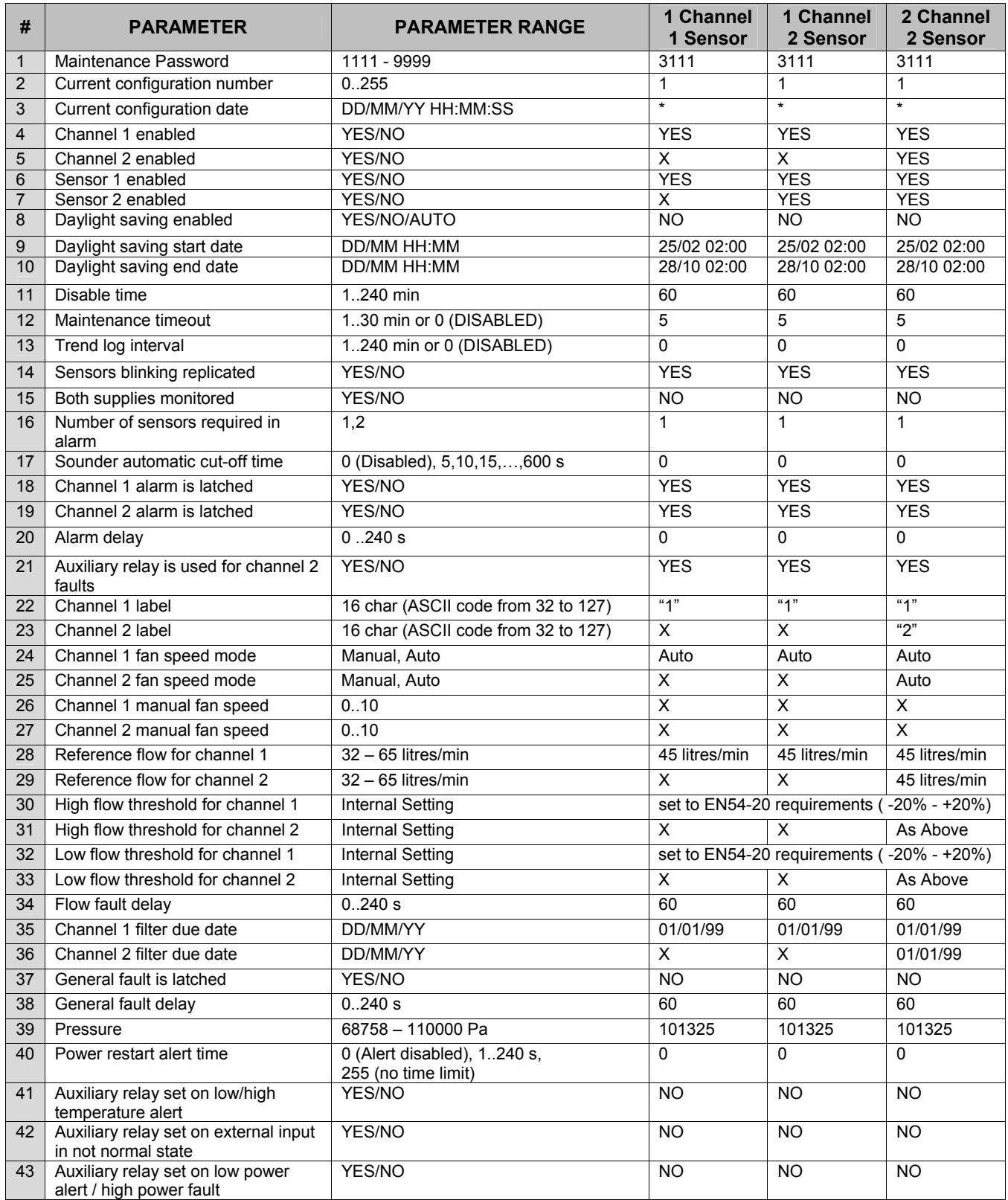

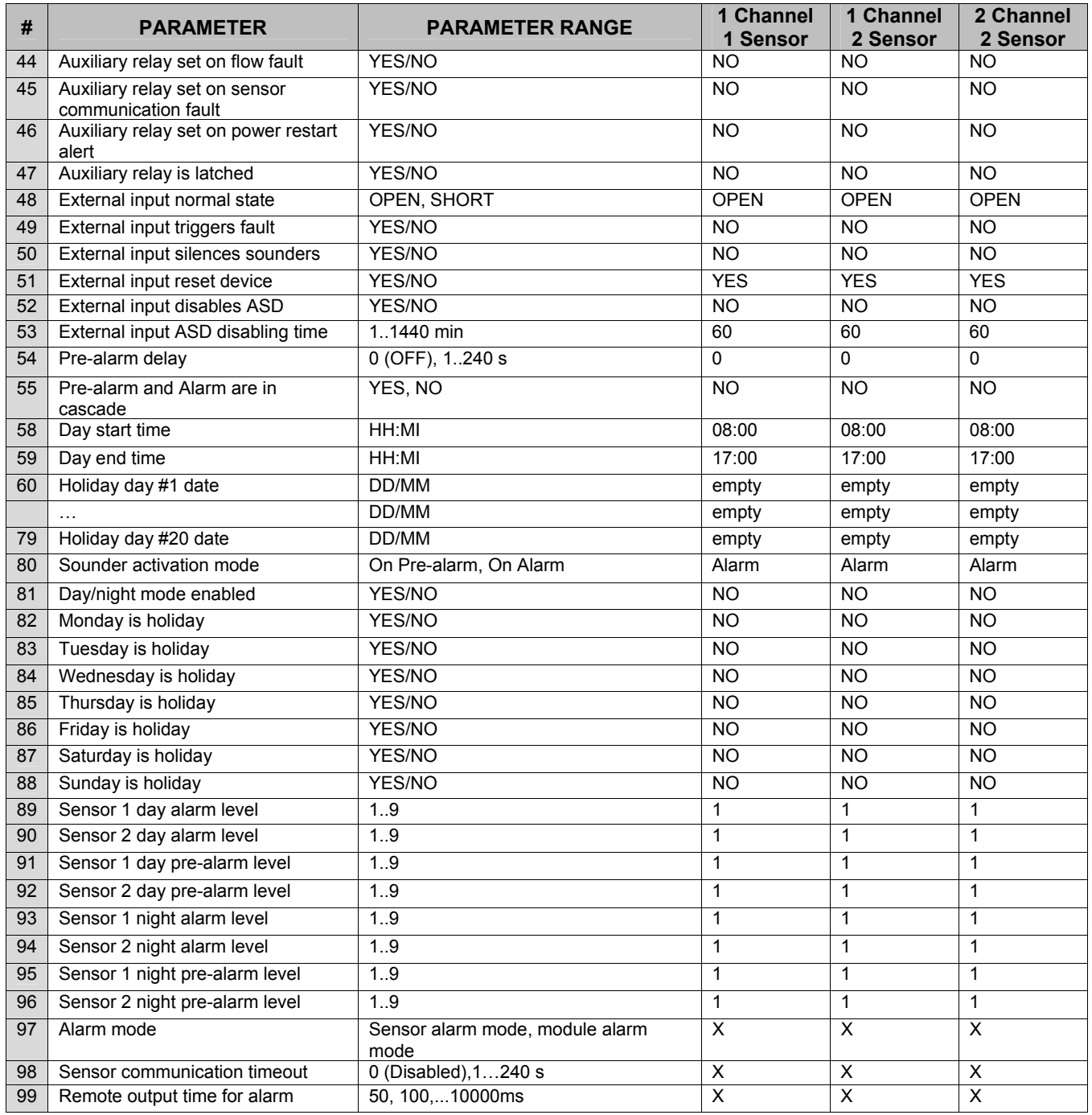

# *Table A3: Loop Based (Addressable) Versions*

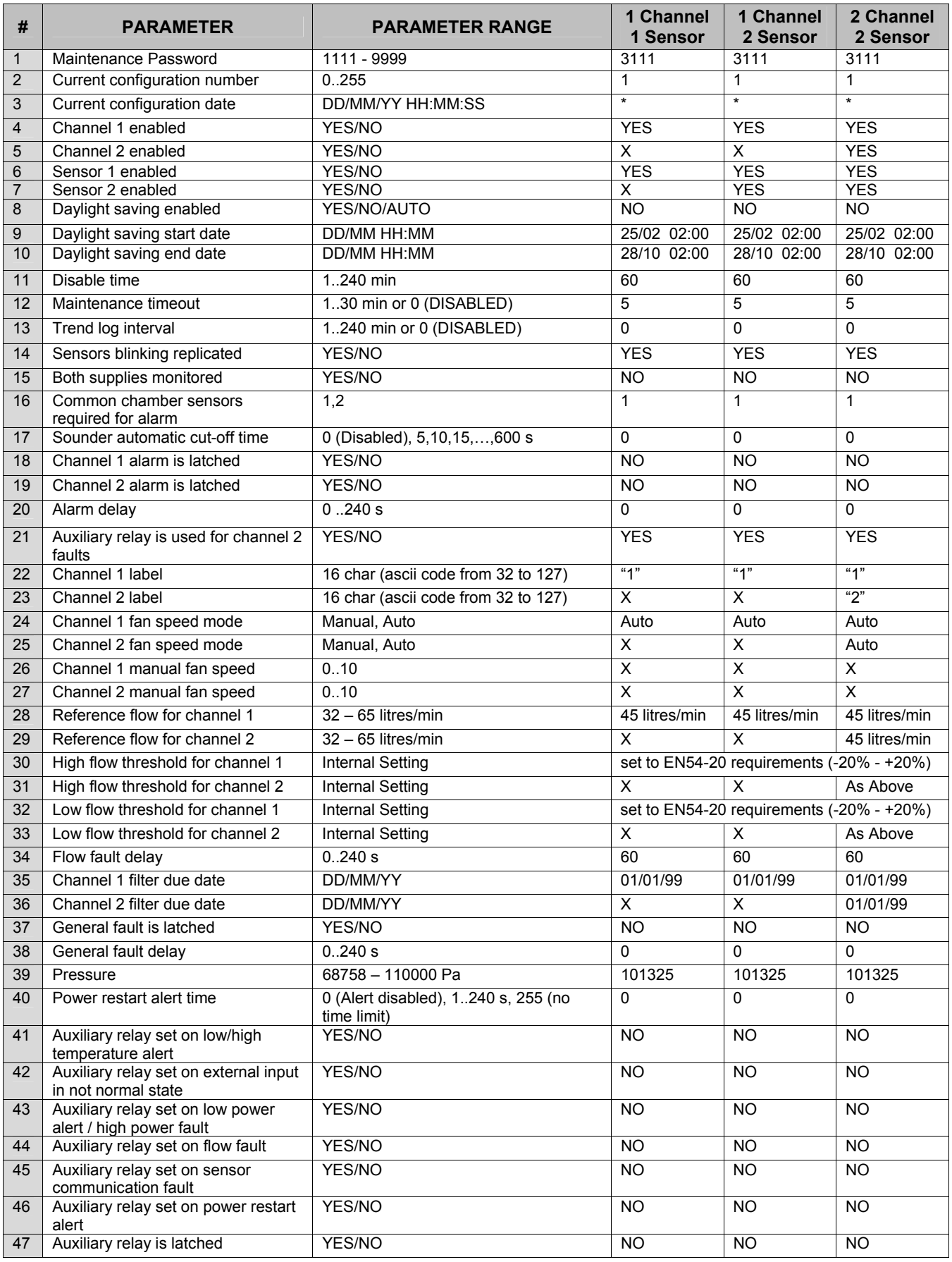

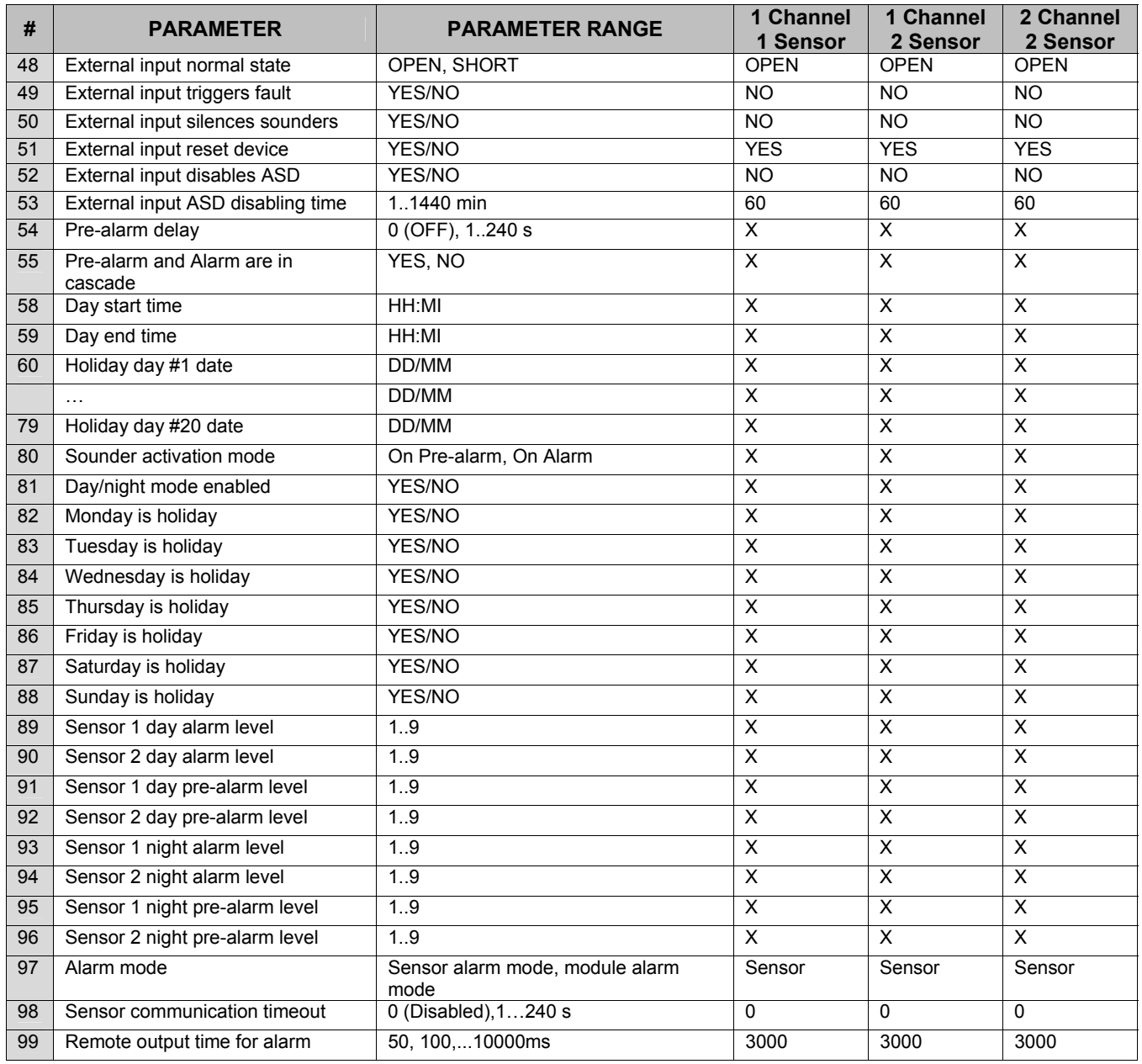

# **APPENDIX B FAAST LT FAULT CODES**

Below is the list of fault codes that can be generated by the FAAST LT unit. They will be displayed in the *Event Log* (up to 2244 events can be recorded before being overwritten).

SA denotes a Stand Alone unit

LB is a Loop Based (addressable) unit

An *x* denotes applicable to either SA, LB or both.

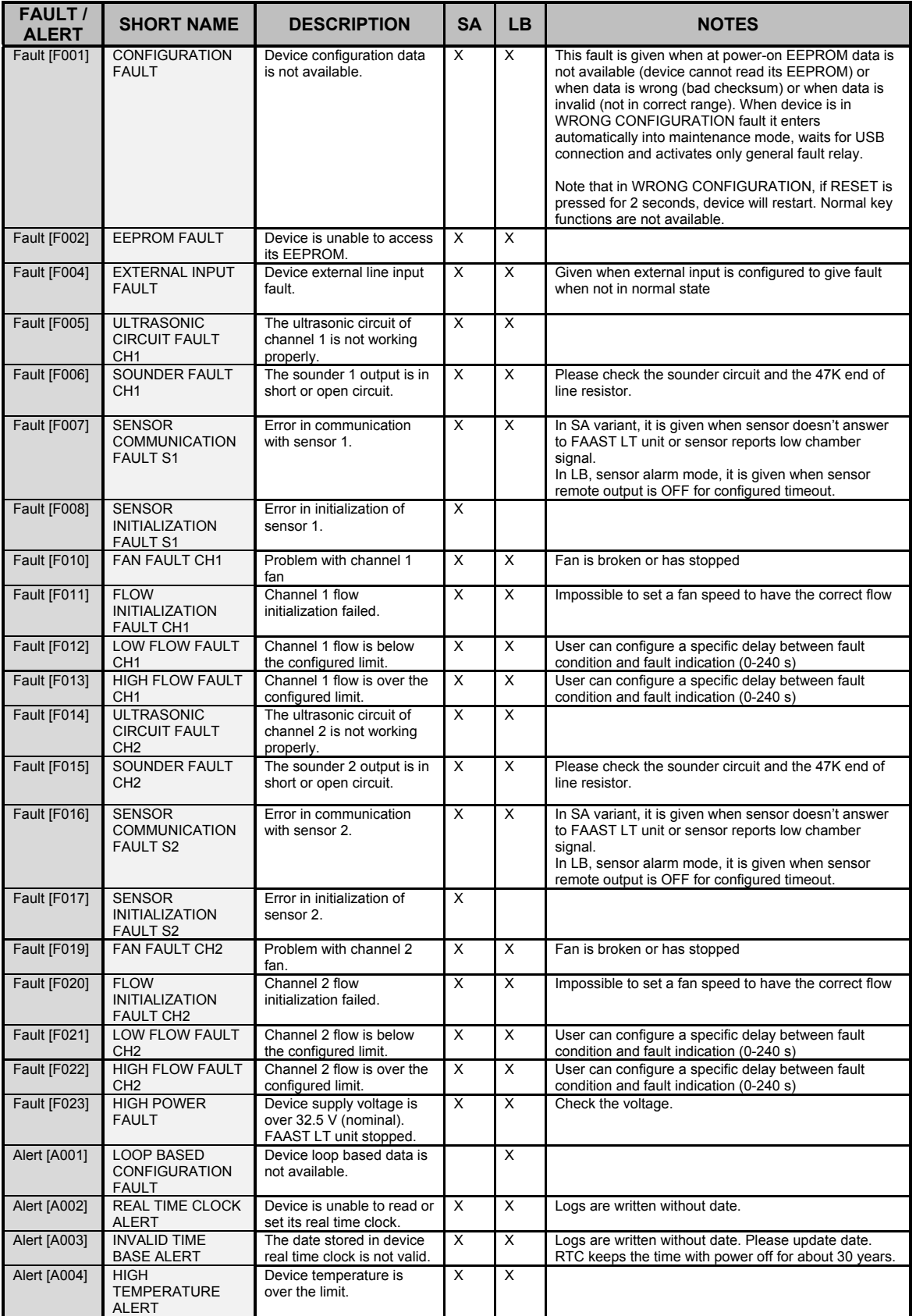

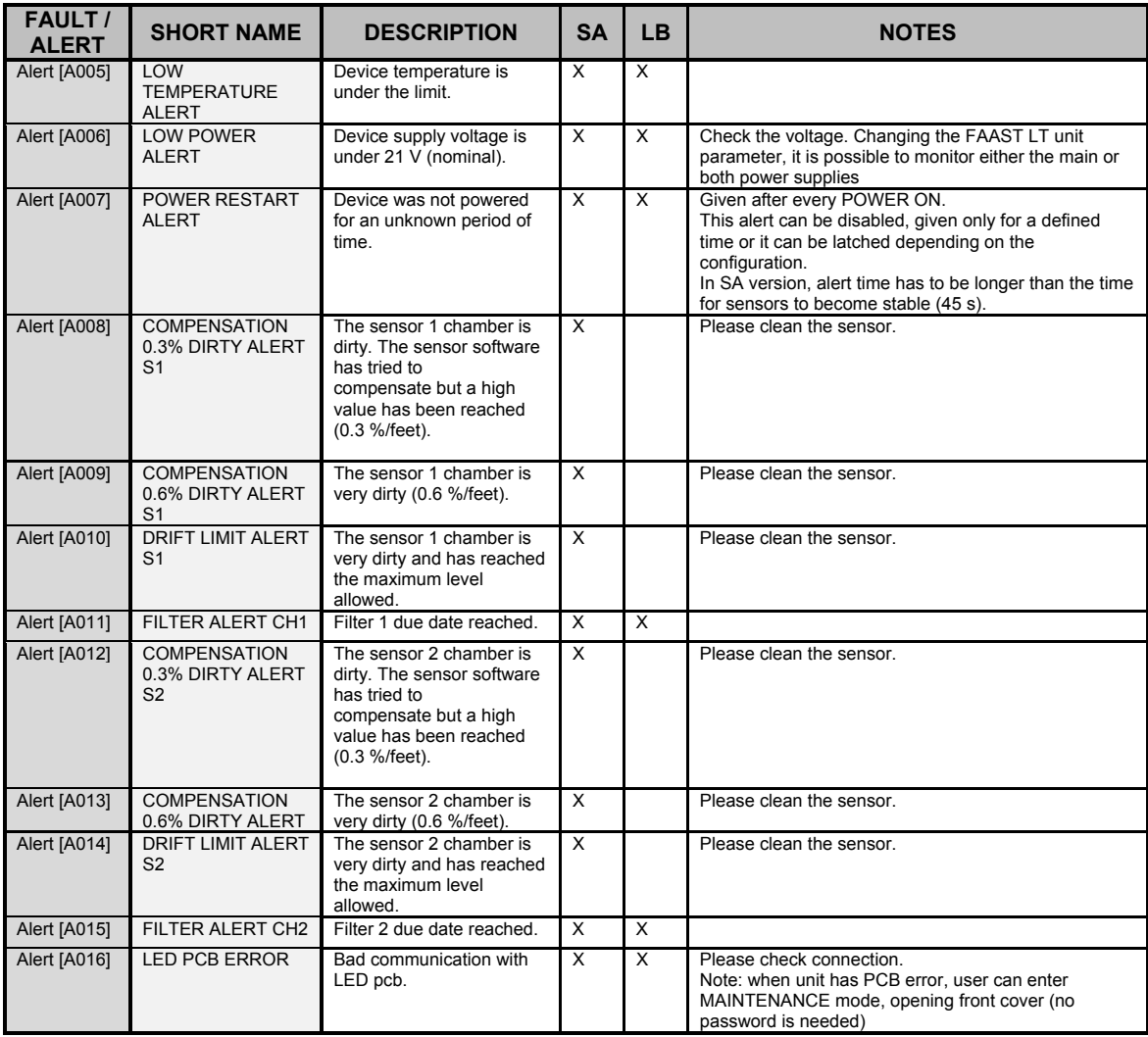

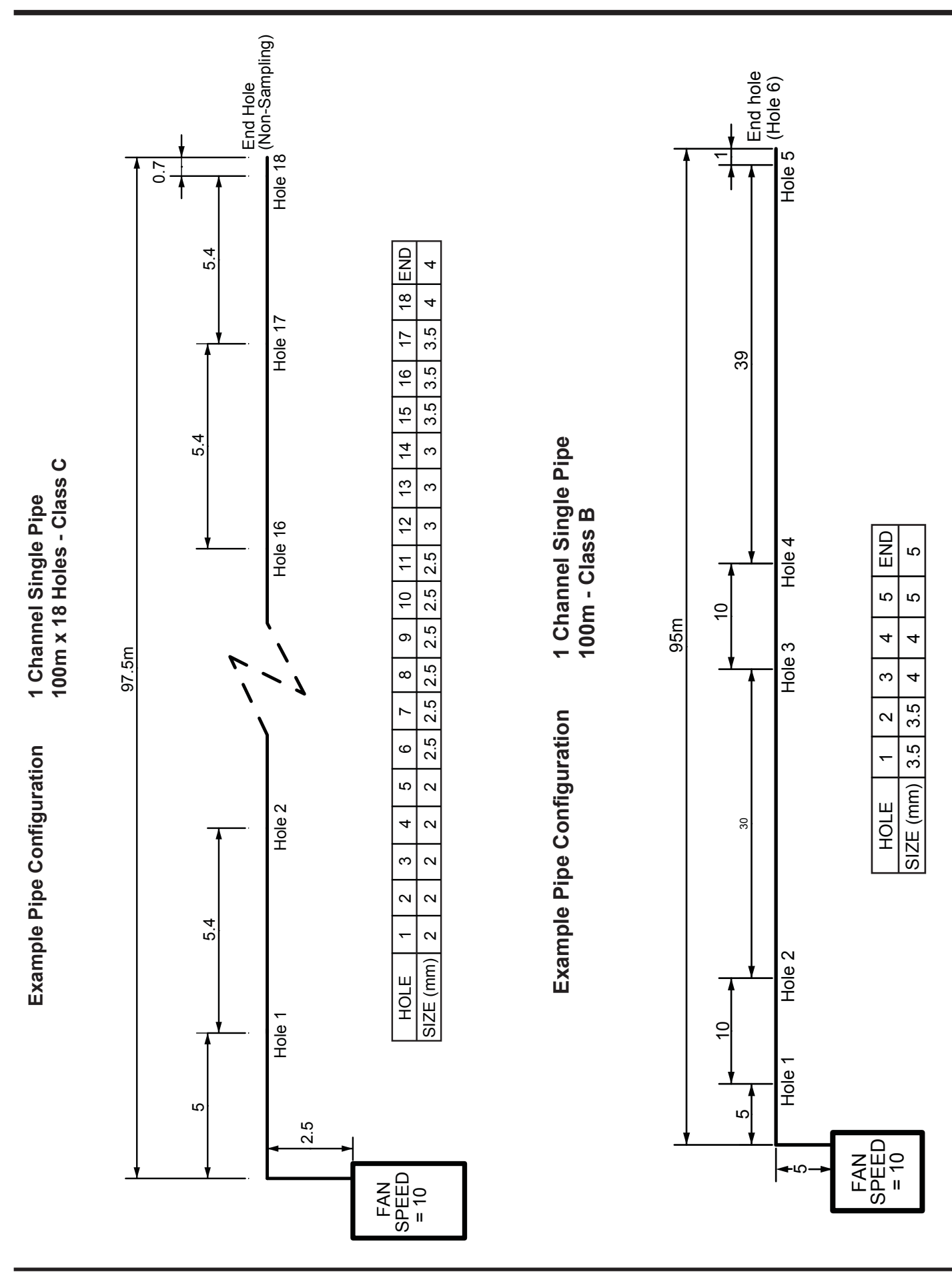

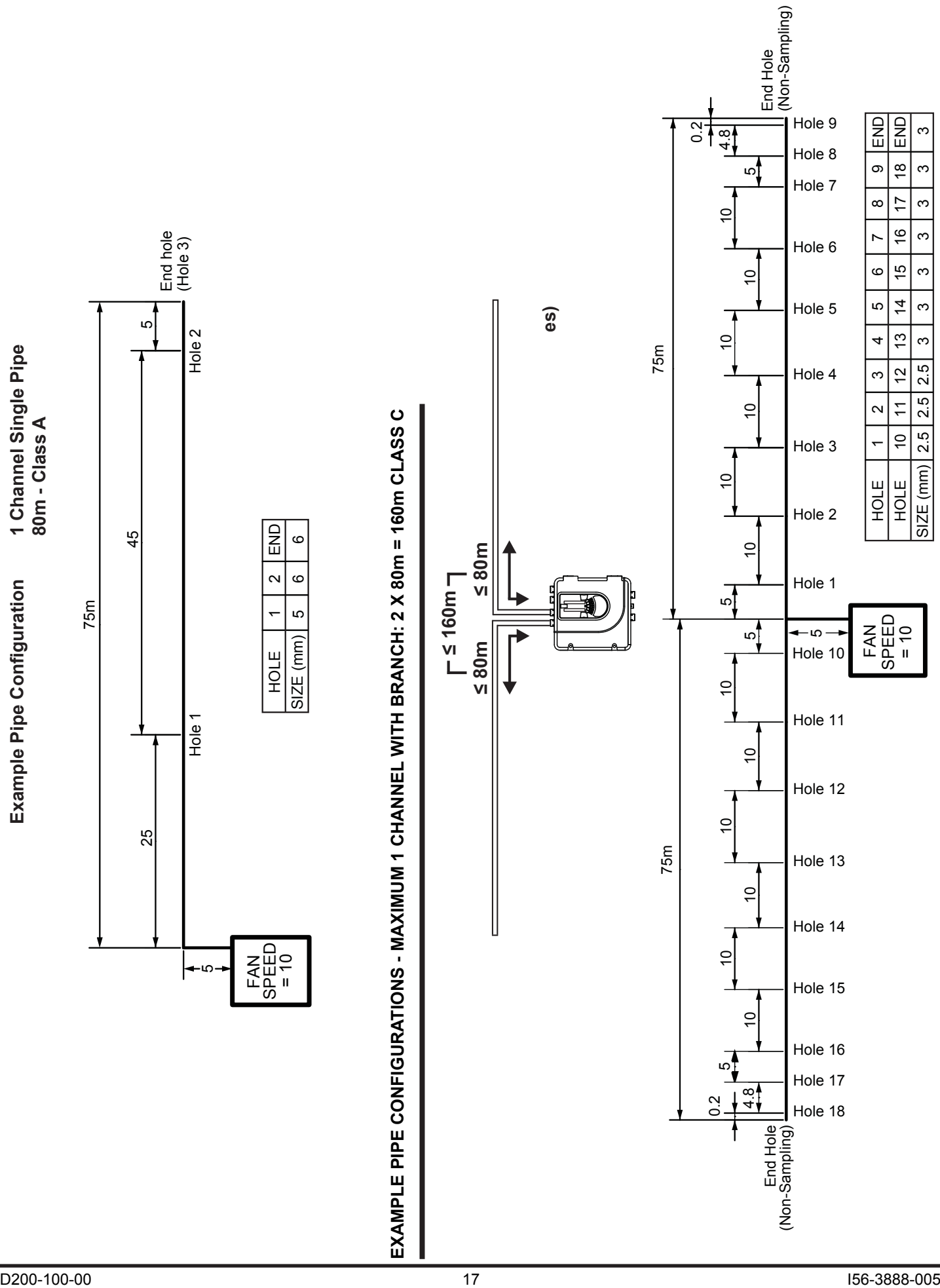

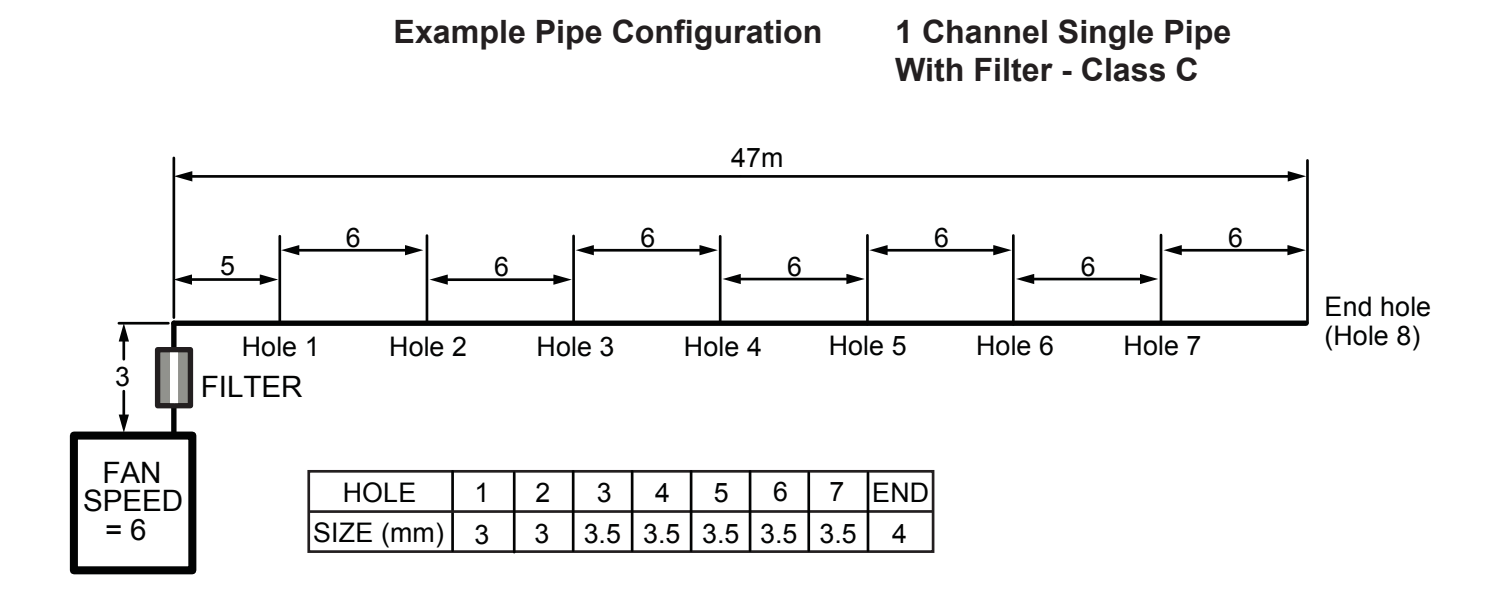

**Example Pipe Configuration 1 Channel Single Pipe** 

**With Filter - Class B**

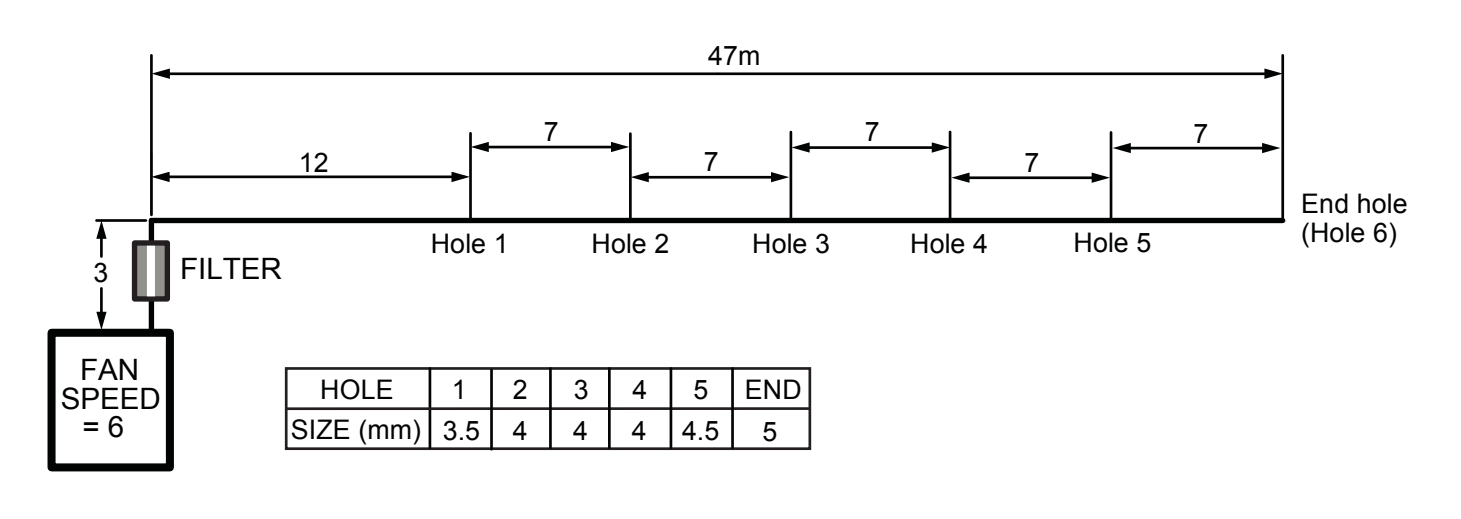

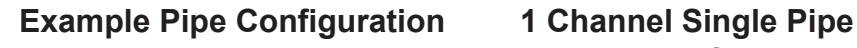

**With Filter - Class A**

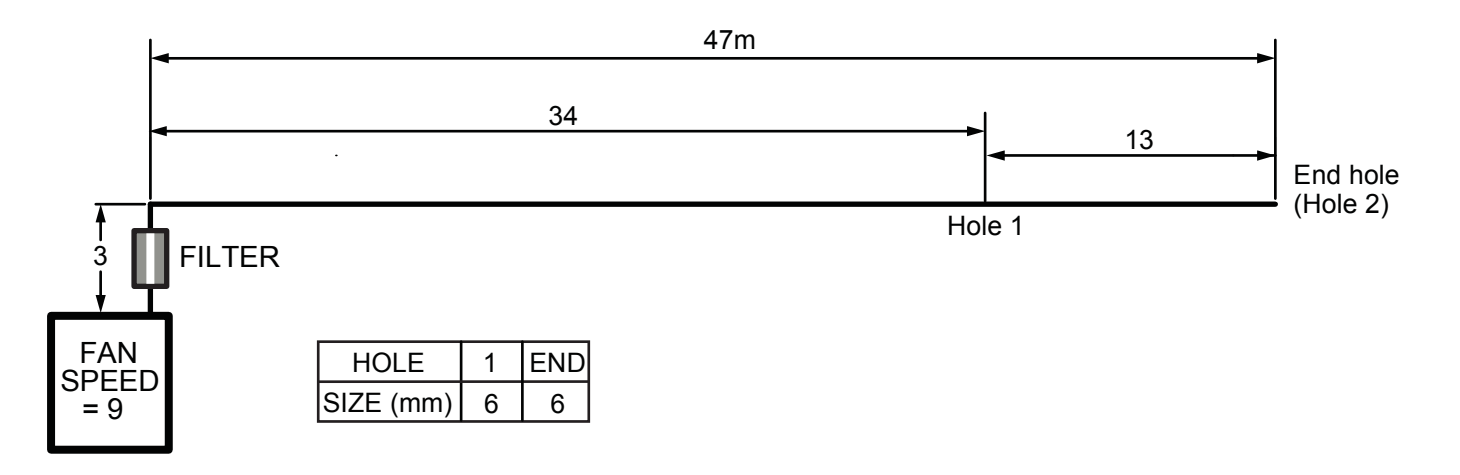

**System Sensor Europe Pittway Tecnologica S.r.l. Via Caboto 19/3 34147 TRIESTE Italy http://www.systemsensoreurope.com**